# despegar from

Aquí podrá ver cómo visualizar los datos de tarjeta de crédito de los pasajeros a través de nuestra extranet

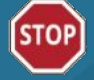

Recuerde la información reflejada en el site es su responsabilidad. Siempre verifique que tarifas, disponibilidades y contenido sean correctos.

- 1. Ingrese al detalle de la reserva
- 2. Visualice la primera parte de los datos del pasajero
- 3. Solicite el link para obtener el código de seguridad que le permitirá ver los datos restantes.
- 4. Tome nota del código de seguridad informado.
- 5. Acceda al correo electrónico que le enviamos. Válido sólo por 24 hs.
- 6. Ingrese el código de seguridad en la nueva ventana que se abre al hacer click en el mail.
- 7. Visualice la segunda parte de los datos del pasajero en la nueva página de la extranet.

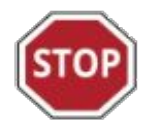

Los datos de tarjeta del pasajero ya no estarán disponibles en el detalle de la reserva. Para acceder a ellos deberá ingresar en los links habilitados oportunamente.

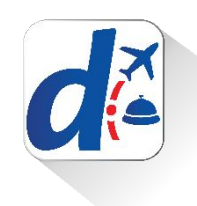

# > ¿Cuándo podrá acceder a ella?

- $\triangleright$  En caso que la reserva esté confirmada, se podrán realizar hasta 3 pedidos dentro de los siguientes plazos:
	- por 3 días completos luego del día de la compra
	- por 2 días completos antes del día del check-in
	- por 1 día completo luego del día del check-in

 $\triangleright$  En caso que la reserva esté cancelada o se haya realizado "no show", entonces se mostrará hasta 3 días completos luego del día de cancelación.

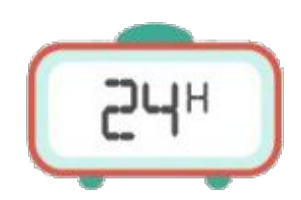

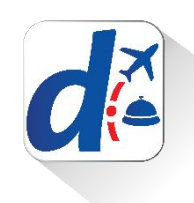

1. Ingresar al detalle de la reserva y , en tipo de pago, hacer click en : " Tarjeta del Pasajero"

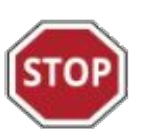

Recuerde que sólo se podrán realizar 3 intentos de pedido de datos de tarjeta durante el lapso de tiempo permitido.

 Una vez finalizados los mismos, no podrán volver a ser requeridos.

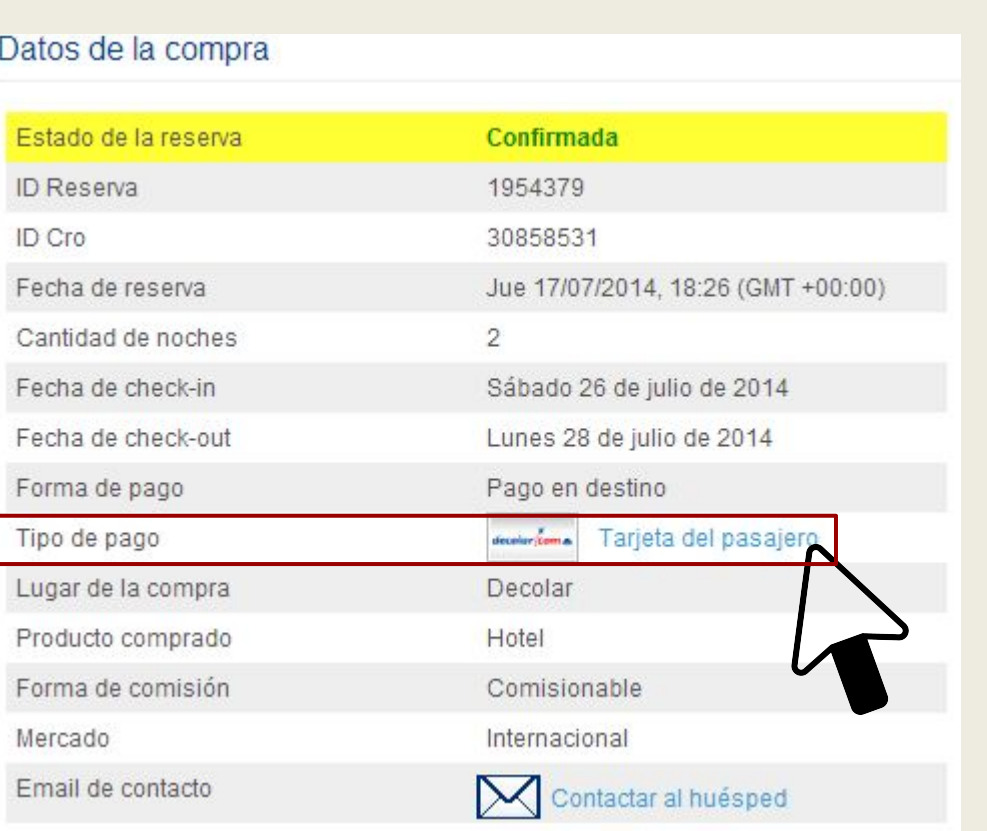

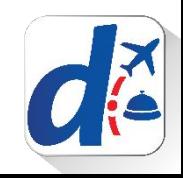

2. Se desplegarán sólo una parte de los datos de la tarjeta, por motivos de seguridad informática.

>>Para solicitar los datos restantes

deberá hacer click en:

#### "Obtener datos faltantes".

Se le informará un Código de Seguridad que deberá anotar

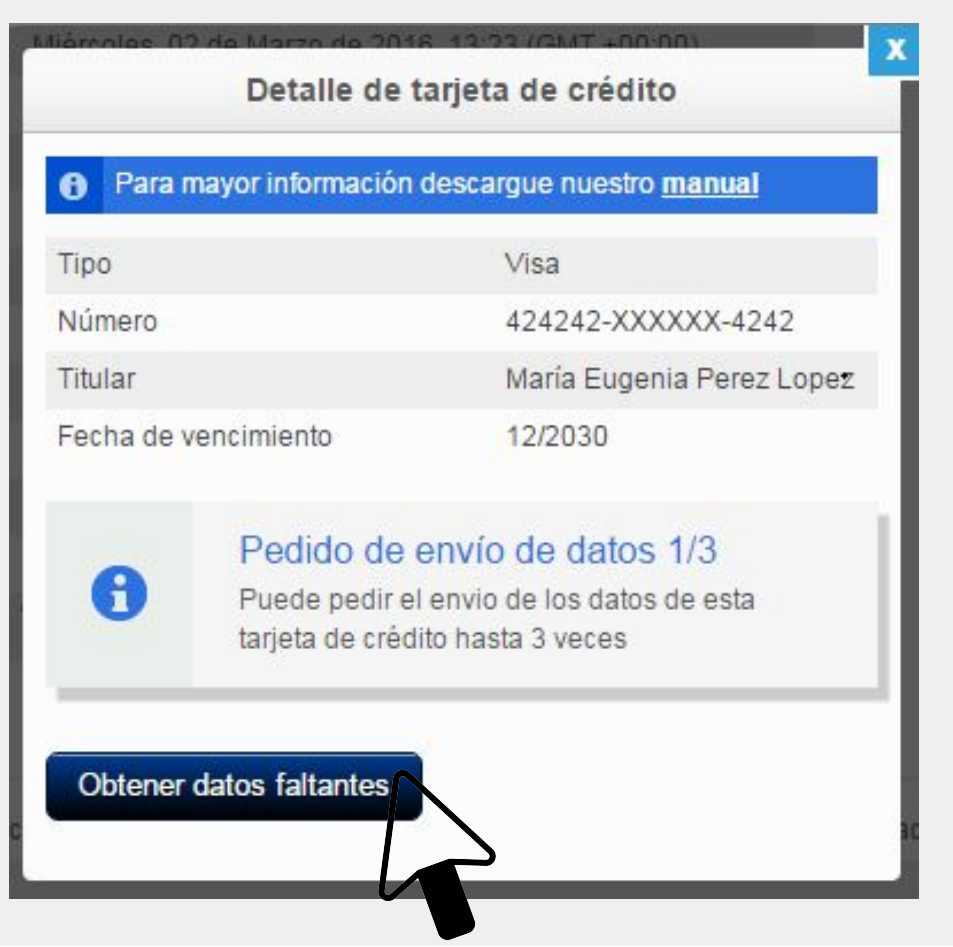

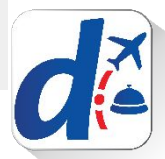

3.Se le informará un Codigo de Seguridad

>>Es fundamental que tome nota de este código ya que una vez cerrada la ventana no podrá visualizarlo nuevamente y tendrá que generar una nueva solicitud, agotando una de sus tres oportunidades de pedido.

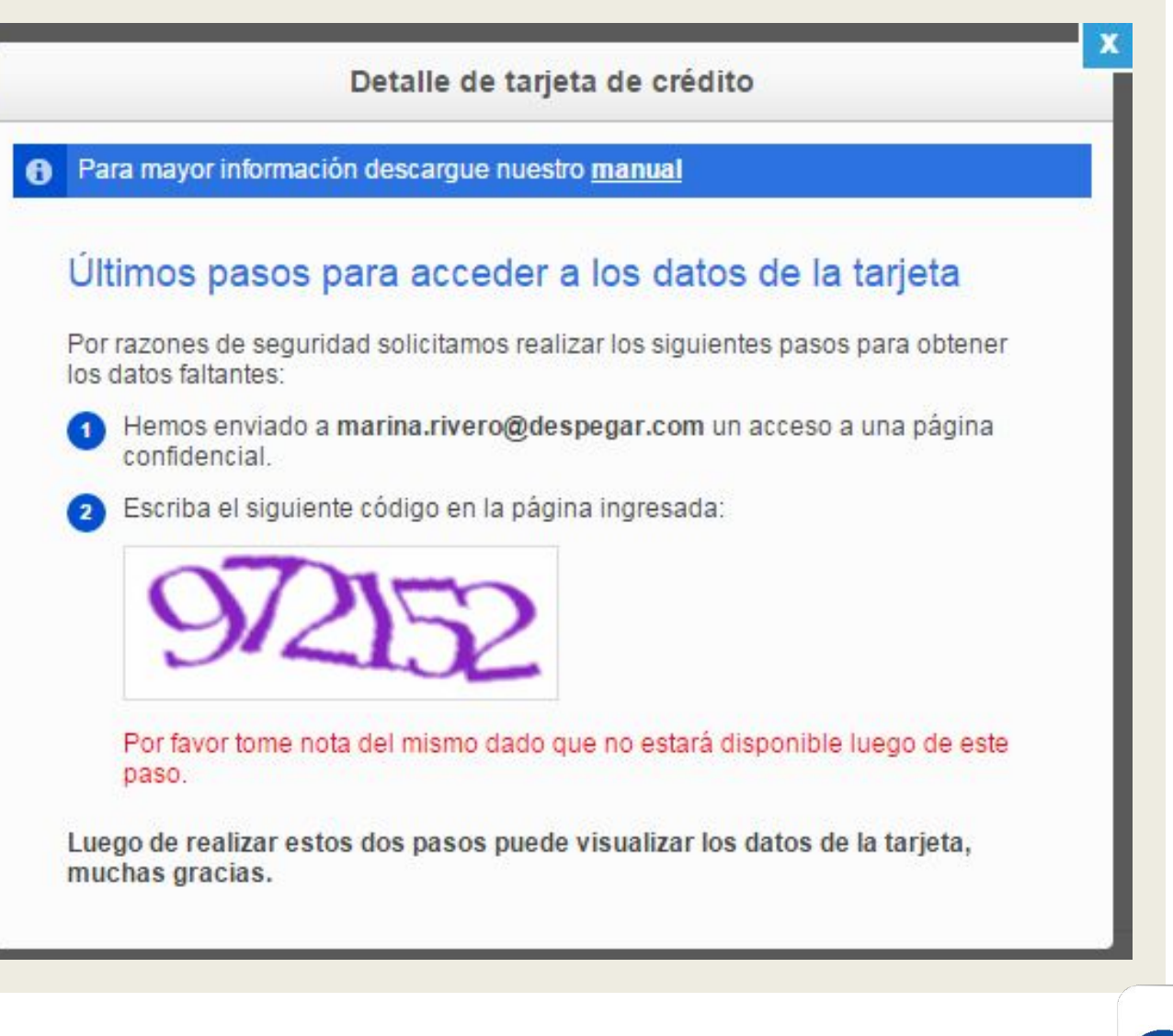

4. Deberá verificar su casilla de correo ya que le habremos enviado el siguiente email:

>> Haciendo click en:

"Acceder a los datos de la tarjeta"

tendrá acceso a una nueva ventana.

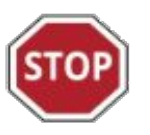

#### Sólo tiene 24 hs para ver los datos restantes de la tarjeta.

De: Despegar.com <no-responder@despegar.com> Fecha: 3 de marzo de 2016, 15:42 Asunto: Datos solicitados de la reserva con PNR: 2754526 Para: marina.rivero@despegar.com

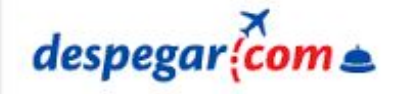

#### Estimado Marina Rivero.

œ

La central de pagos de Despegar.com le informa los datos de la tarieta del pasajero solicitados desde la extranet y correspondientes a la reserva con PNR: 2754526

#### Acceder a los datos de la tarieta

Por razones de seguridad usted podra visualizar los datos de la tarjeta por 1 día luego de recibido este correo y solamente podrá ingresar una vez con el mismo usuario que ha realizado el pedido desde la extranet. En caso de necesitar una nueva visualización, podrá volver a repetir el proceso desde la extranet de Despegar.com

Ante cualquier duda por favor comuniquese con nuestro centro de atención a servicios turísticos mediante el botón Contáctenos en la Extranet.

Saludos cordiales Central de Pagos a Hoteles Despegar.com

Este mail es enviado desde una casilla automática. Por favor no lo responda.

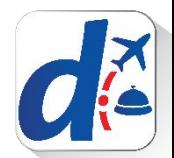

Se desplegará una nueva ventana donde deberá ingresar el Código de Seguridad informado en el comienzo:

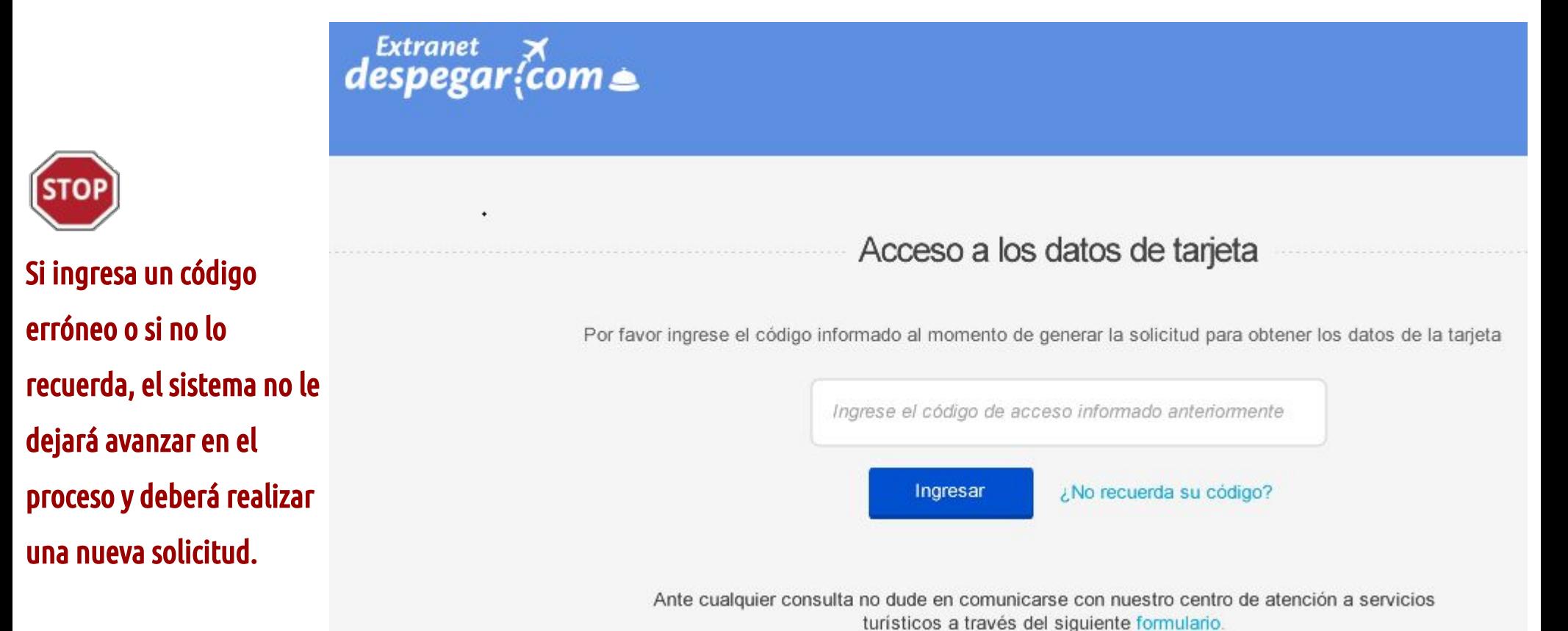

Recuerde que sólo tendrá 3 instancias para solicitar la visualización de los datos.

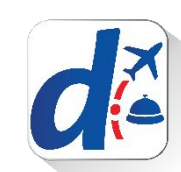

#### > Si el código informado es el correcto....

Se desplegará una nueva pantalla que le proporcionará la información restante.

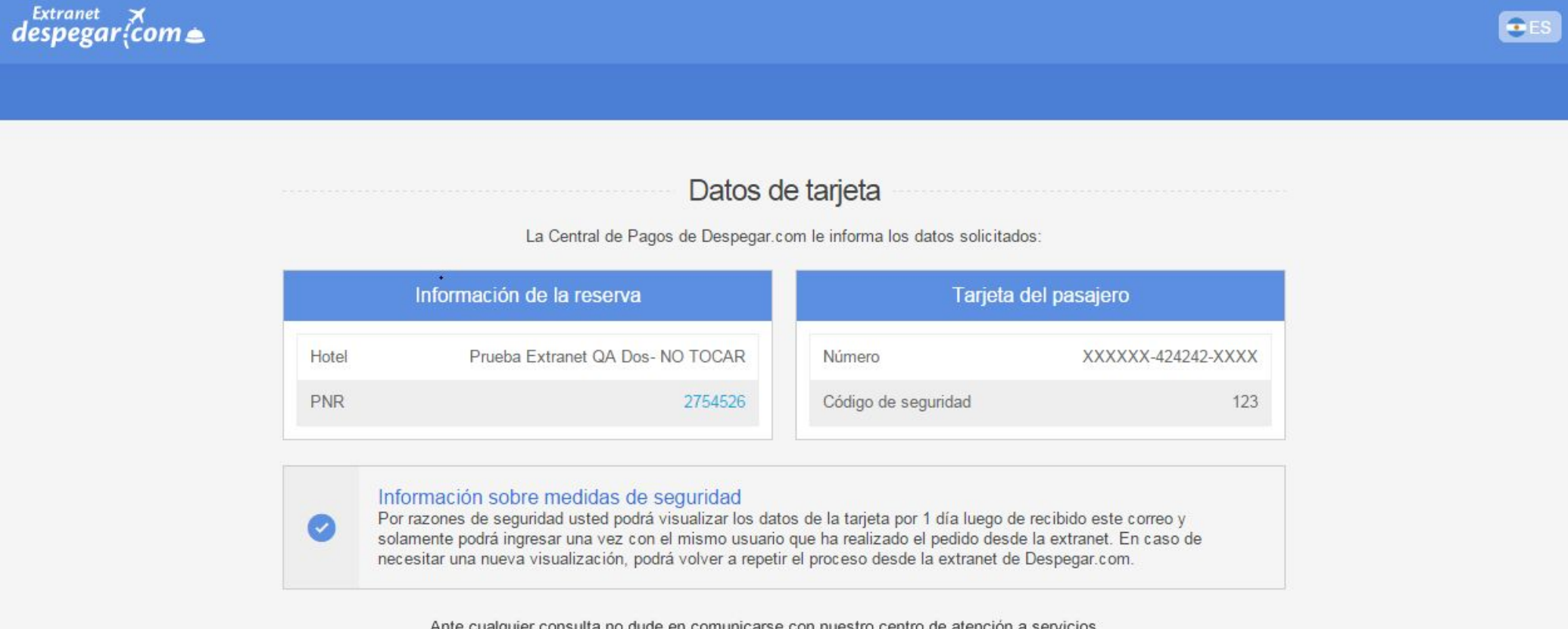

Ante cualquier consulta no dude en comunicarse con nuestro centro de atención a servicios turísticos a través del siguiente formulario.

Completando el espacio en XXXXX con los números que le fueron indicados anteriormente al clickear en " Tarjeta del Pasajero" desde el detalle de la reserva, obtendrá el número completo.

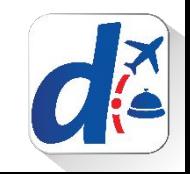

#### > Su pedido puede ser rechazado si....

> el código fue

anteriormente....

ingresado

> el código fue incorrectamente indicado....

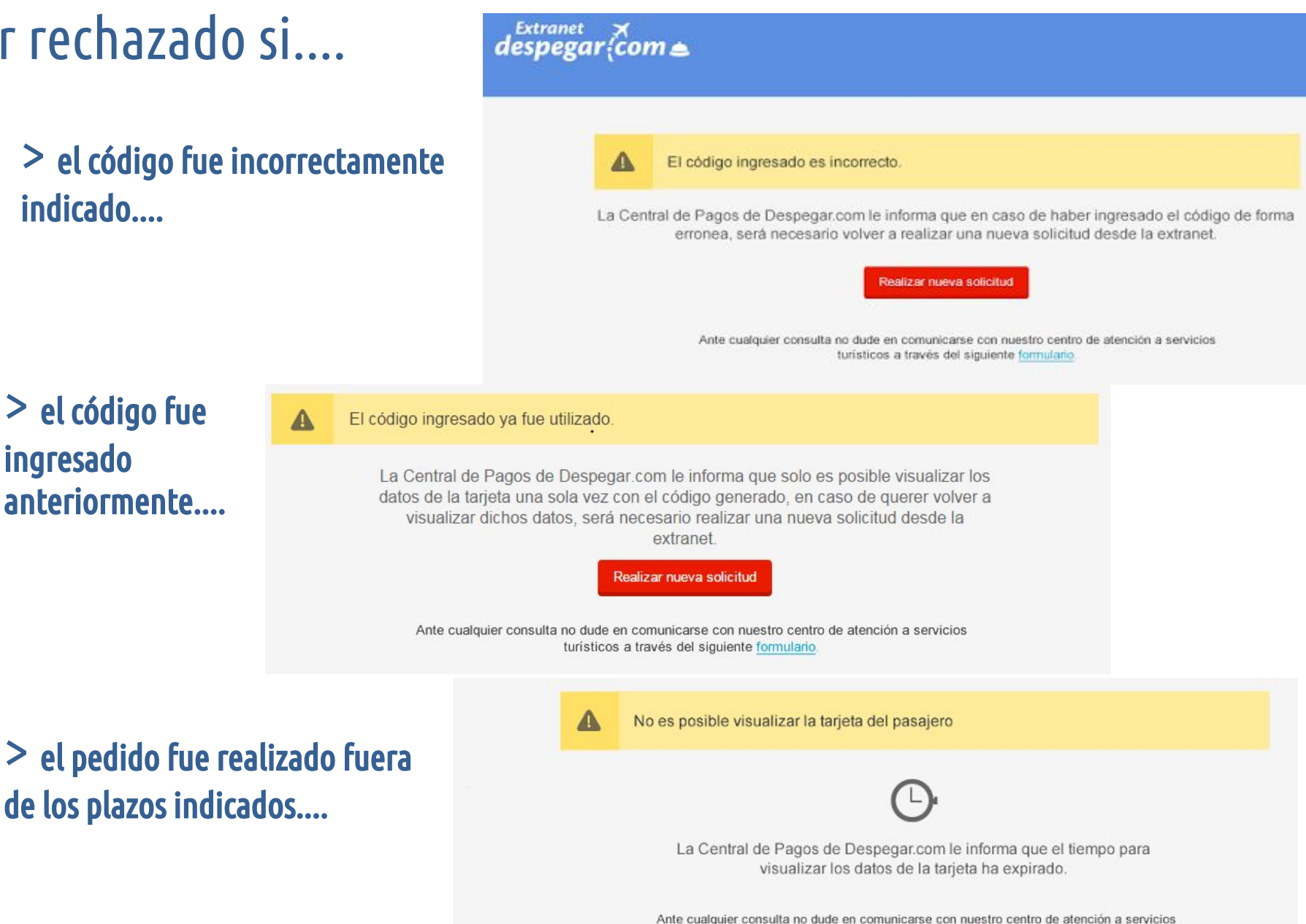

turísticos a través del siguiente formulario.

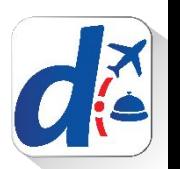

## >>¿Qué hacer si la tarjeta del pasajero es rechazada?

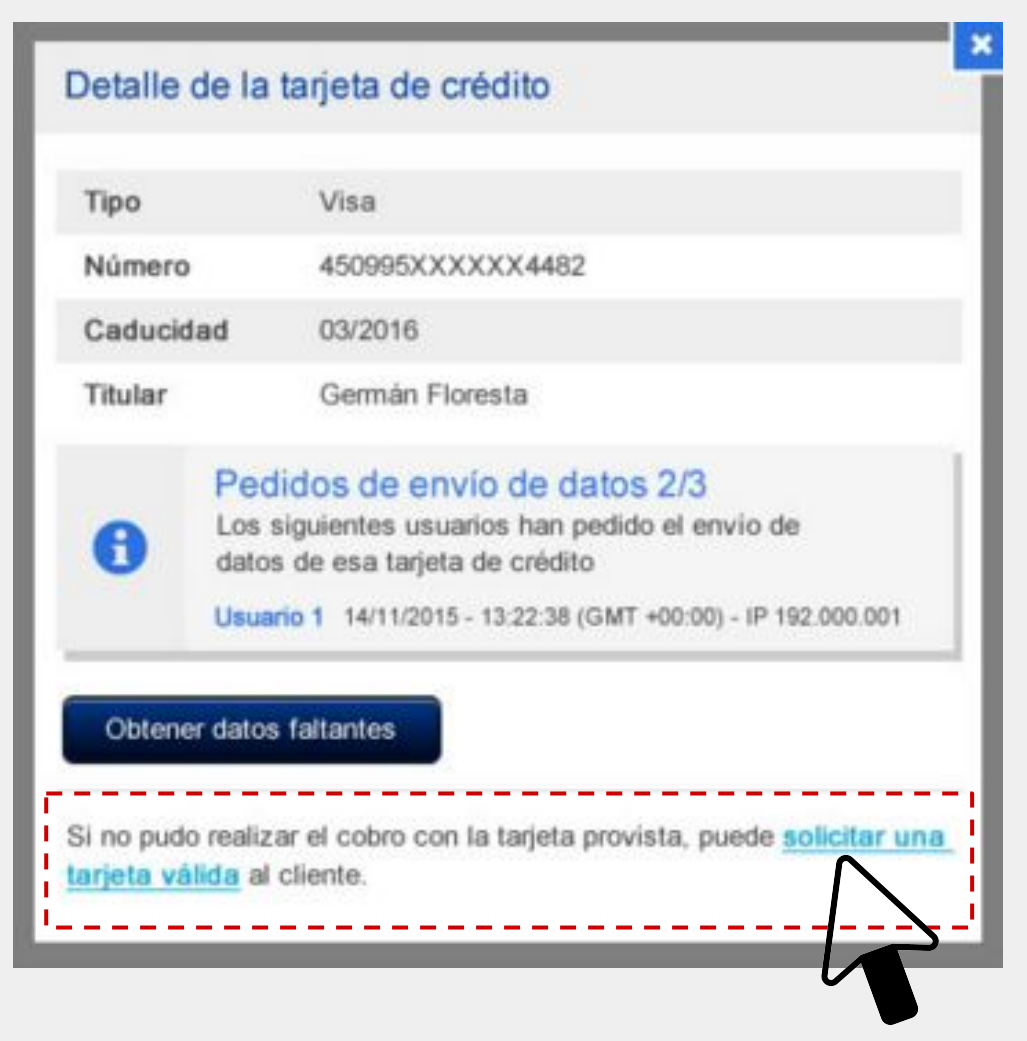

>> El pasajero será notificado sobre el inconveniente para que pueda hacernos llegar los datos correctos.

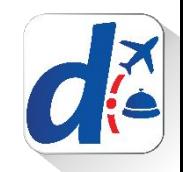

#### >Si la reserva aún se encuentra activa...

Le solicitaremos aguardar por un plazo de 72hs.

Si pasado el plazo no reciben ninguna respuesta del huésped podrán solicitar la cancelación de la reserva a través del formulario "Contactenos" de la extranet.

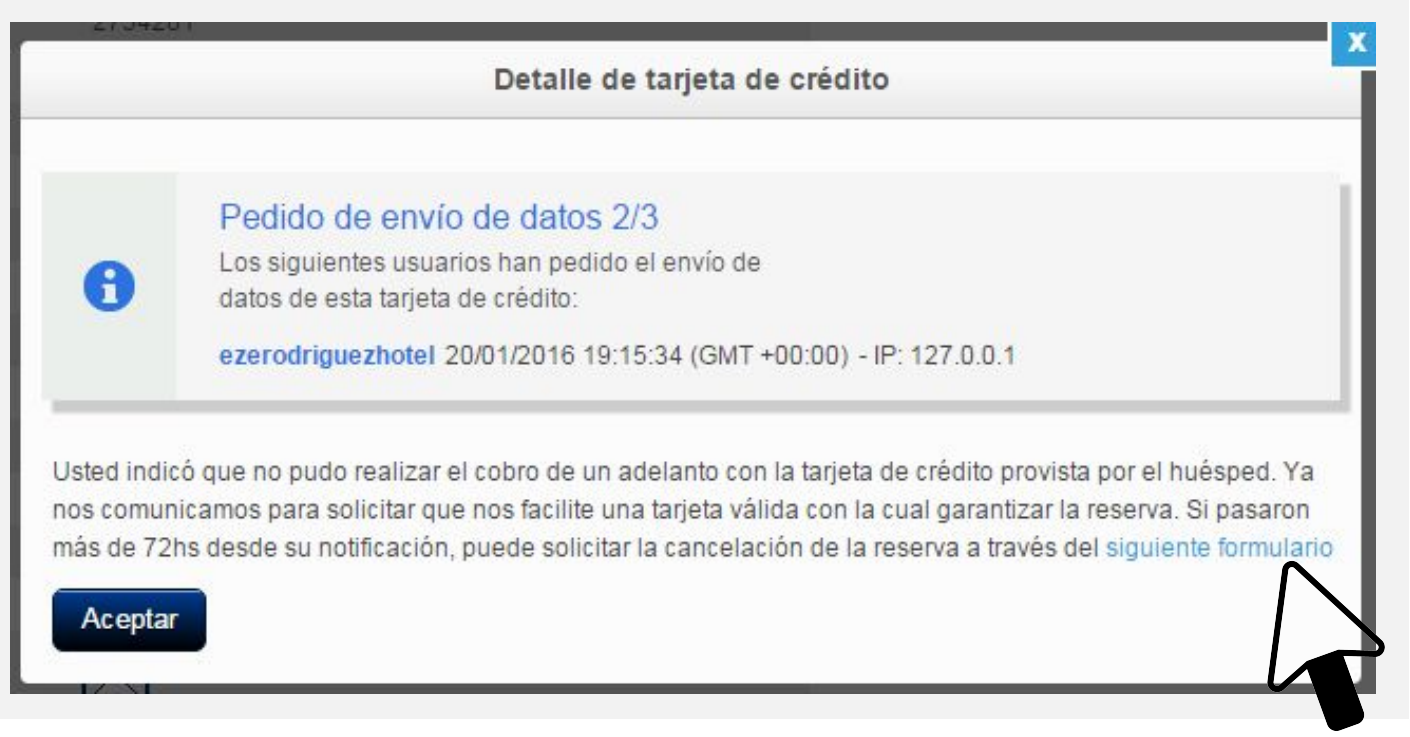

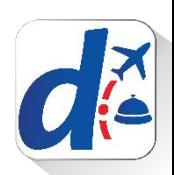

#### > E-mail que recibirá el pasajero

>> El pasajero será informado que tiene un plazo de 24hs para proporcionarnos nuevos datos.

Ver este email como página web

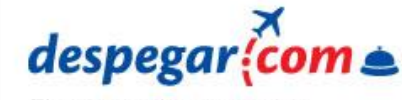

El mejor precio para su viaje

#### Estimado huésped,

El equipo de [Nombre del hotel] se ha puesto en contacto con nosotros para informamos que la tarjeta de crédito que nos brindaste no les permite garantizar la reserva.

Por favor, selecciona una de las siguientes opciones:

#### Utilizar nuevamente la misma tarjeta

Por favor comunicate con la entidad emisora de la tarjeta y comprueba que se encuentra activa, que dispone de fondos suficientes y eventualmente si es válida para realizar transacciones internacionales online.

A continuación, vuelve a introducir los datos de tu tarjeta de crédito ingresando a Mi Cuenta.

#### Ingresar una nueva tarjeta

Introduce los datos de tu nueva tarjeta en Mi Cuenta. Por favor, comprueba que la tarjeta esté activa, que disponga de fondos suficientes y si es

válida para realizar transacciones internacionales online.

A

Atención: Para evitar que el establecimiento cancele tu reserva, necesitamos que facilites una tarjeta de crédito válida dentro de un plazo de 24 horas.

Recuerda que puedes ponerte en contacto con nosotros cuando lo necesites.

Saludos cordiales El equipo de Despegar.com

Este email es enviado desde una casilla automática. Por favor no lo responda.

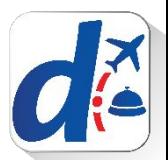

#### > E-mail que recibirá cuando el pasajero responda a nuestra solicitud

Ver este email como página web

 $despegar$   $com$ 

>> Una vez que el huésped responda se reactivarán los 3 intentos de solicitud de datos y se actualizarán los plazos de visualización como si la fecha de compra fuera la fecha de respuesta del pasajero.

De esta forma, tendrán 3 días a partir de la llegada de este correo para verificar la nueva tarjeta desde la reserva original.

#### Tarjeta de crédito disponible

Estimado representante de {Nombre de hotel}

Desde la administración de despegar com queremos informarle que su huésped confirmó los datos de su tarjeta de crédito.

Puede ir a revisarlos entrando al detalle de la reserva.

Ver datos de la tarjeta

Saludos cordiales El equipo de Despegar.com

Este email es enviado desde una casilla automática. Por favor no lo responda.

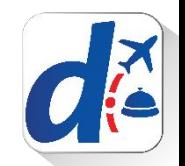

#### >Por favor, no utilice más la mensajería para estos fines

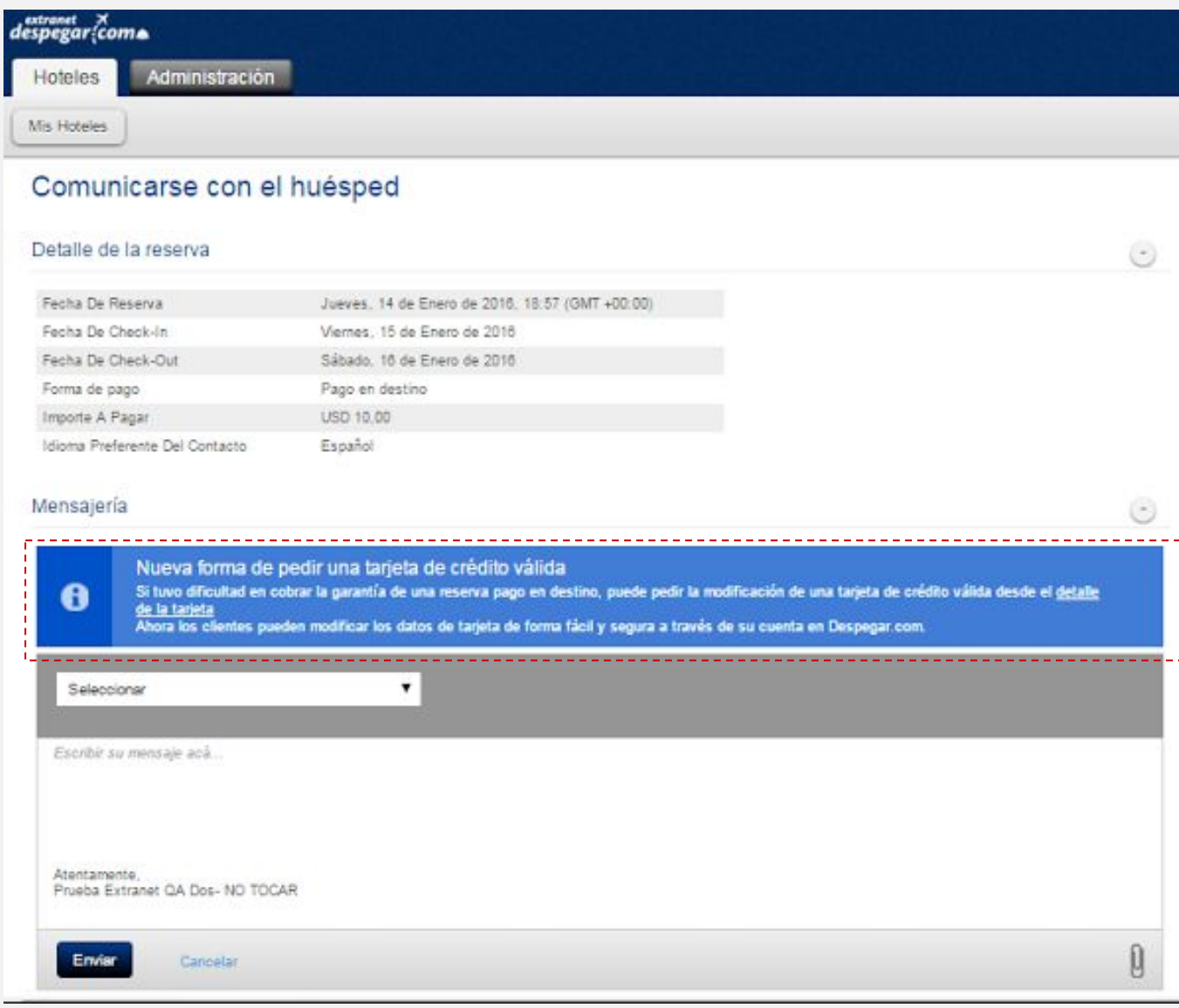

Para que podamos brindar un servicio más seguro a nuestros clientes, les solicitamos por favor no volver a utilizar la mensajería para solicitar a los huéspedes que les provean nuevos datos de de tarjeta de crédito.

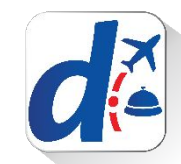

#### >Aviso de Seguridad

El pasajero será informado a través de la mensajería que no es seguro el envío de datos de tarjeta por estos medios por lo que le solicitamos que por favor implemente el nuevo sistema.

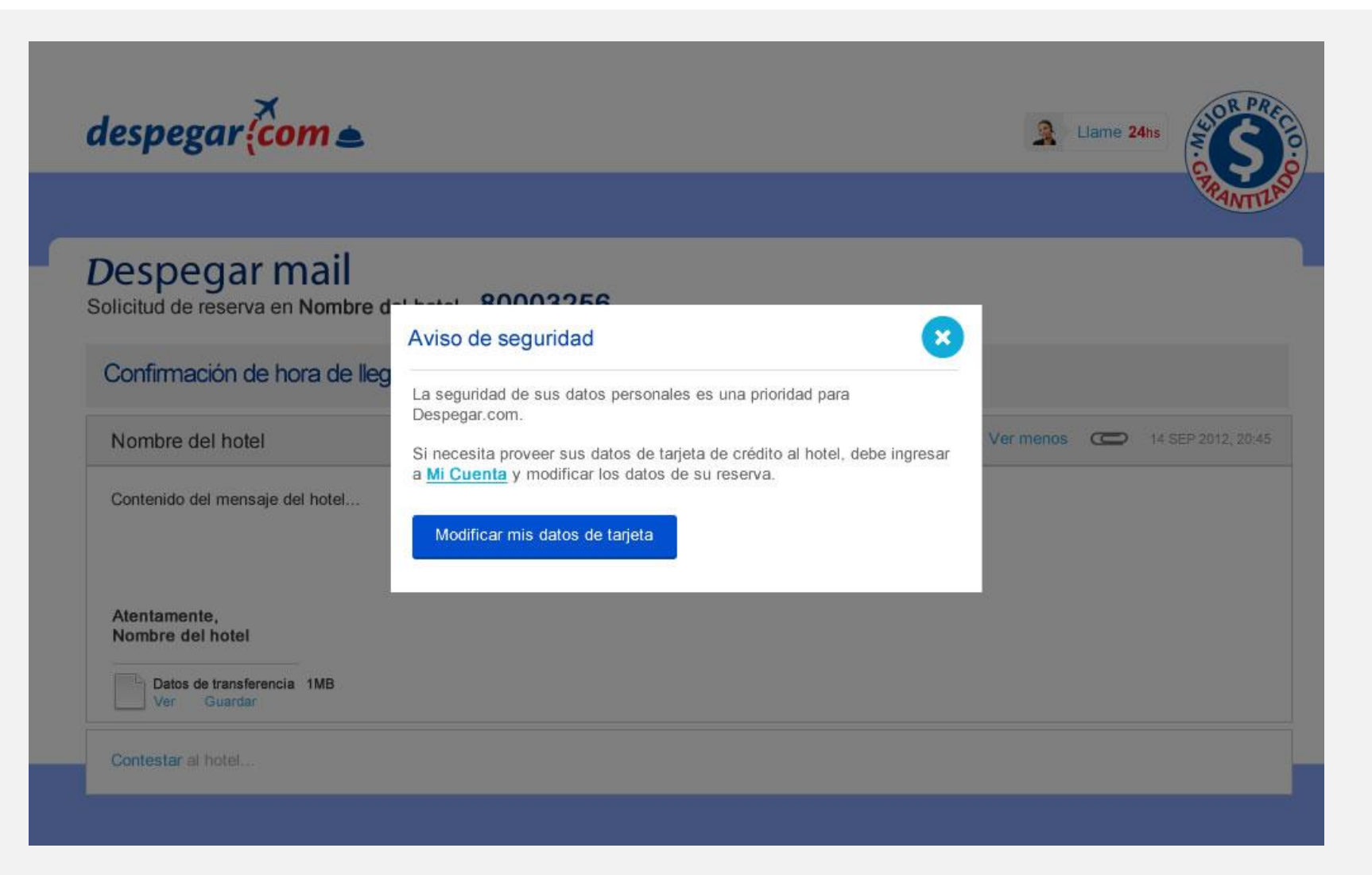

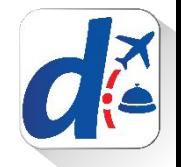

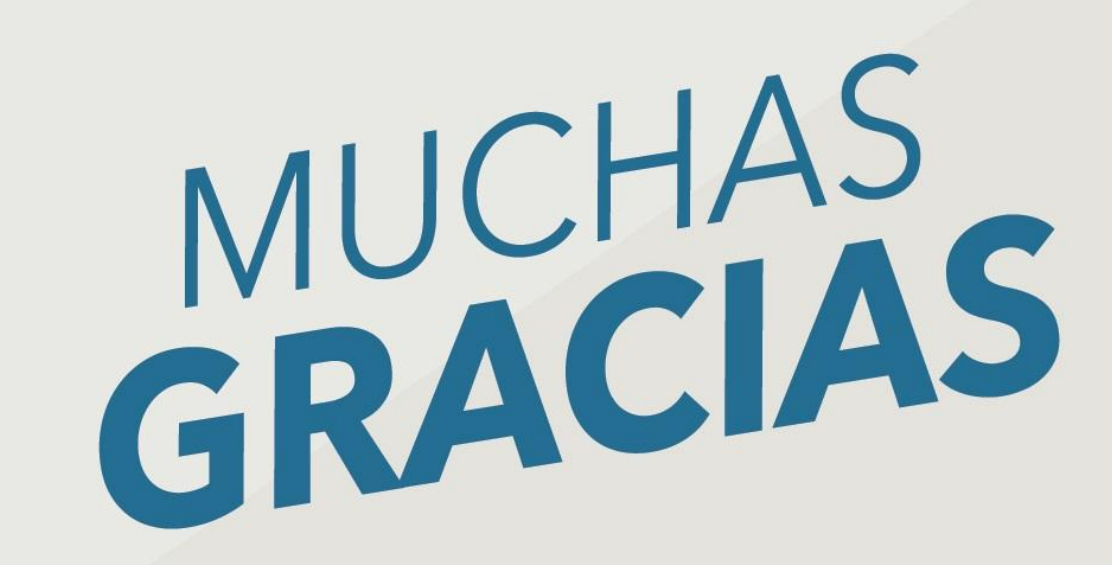

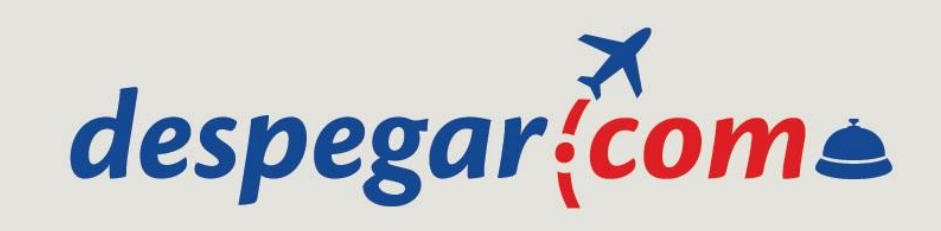